Tamara brine o svom zdravlju i zaštiti prirode. Željela bi pokrenuti akciju sakupljanja opasnog otpada u svojoj školi, kako bi ga otpremili na posebno odlagalište.

## Od navedenih proizvoda izdvoji četiri koja spadaju u EE otpad.

**Napomena**: svaki točan odgovor boduje se s 0.25 boda. Za svaki netočan odgovor, oduzima se 0.20 boda!

Odaberite jedan ili više odgovora:

- Pisač  $\bullet$
- Plastična boca  $\bullet$  .
- Istrošene baterije  $\bullet$
- Sušilo za kosu  $\bullet$
- Lijek za zubobolju  $\bullet$
- Monitor  $\bullet$
- Razbijena staklena čaša  $\bullet$
- Otpalo lišće  $\bullet$
- Poderane tenisice

Tamara se brine o očuvanju svog zdravlja i zaštiti prirode. Zeljela bi pokrenuti akciju sakupljanja opasnog otpada u svojoj školi kako bi ga otpremili na posebno odlagalište. Od navedenih proizvoda izdvoji one koji NE spadaju u EE otpad i označi ih za "izbacivanje" iz kante.

Napomena: oznaku  $\Theta$  koja se nalazi uz gornji lijevi vrh natpisa treba postaviti na mjesto označavanja.

 $\overline{A}$   $\overline{PAS}$ Npr.

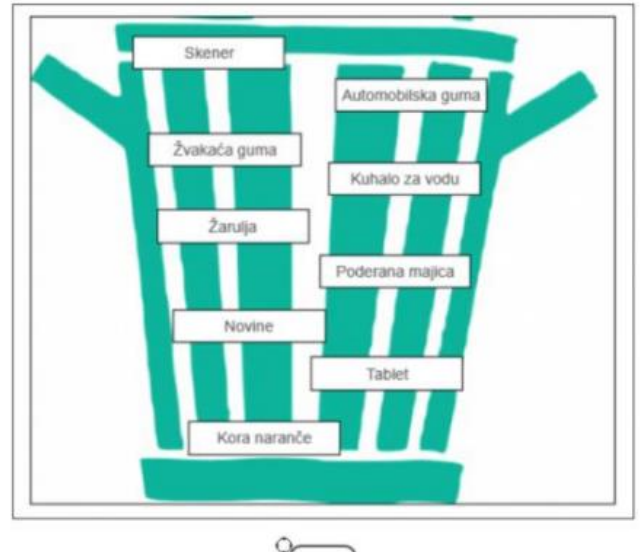

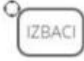

Domagoj je uočio da njegov pokazivač miša mijenja svoj izgled kad ga postavi na različite pozicije prozora programa.

Znaš li što znače ikone koje su se pojavile na Domagojevom zaslonu? **Kingdom** 

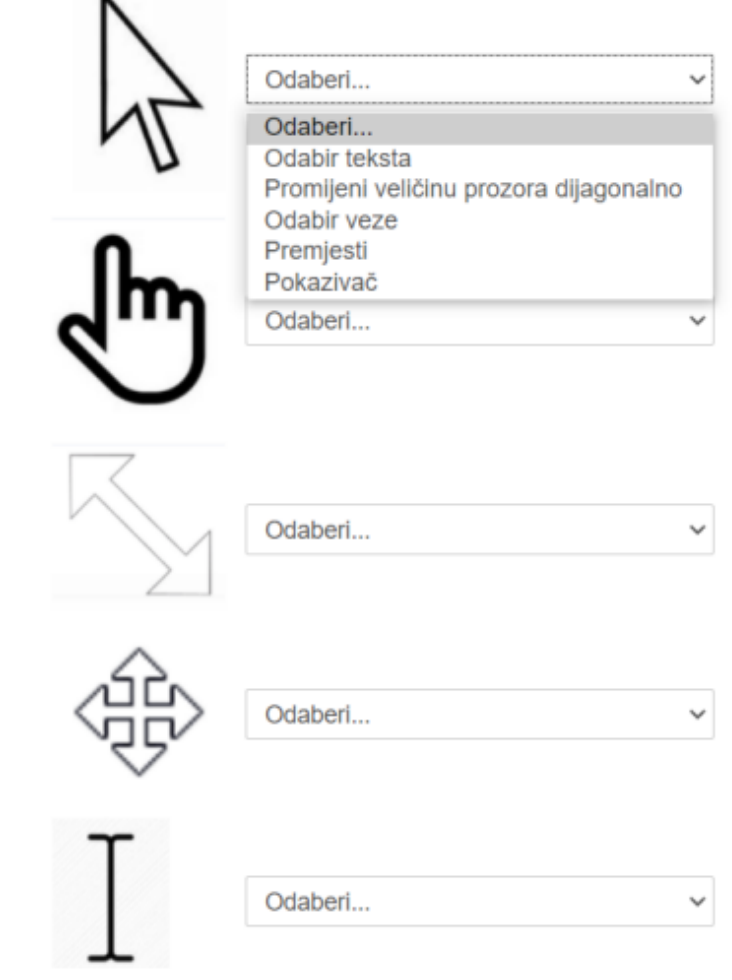

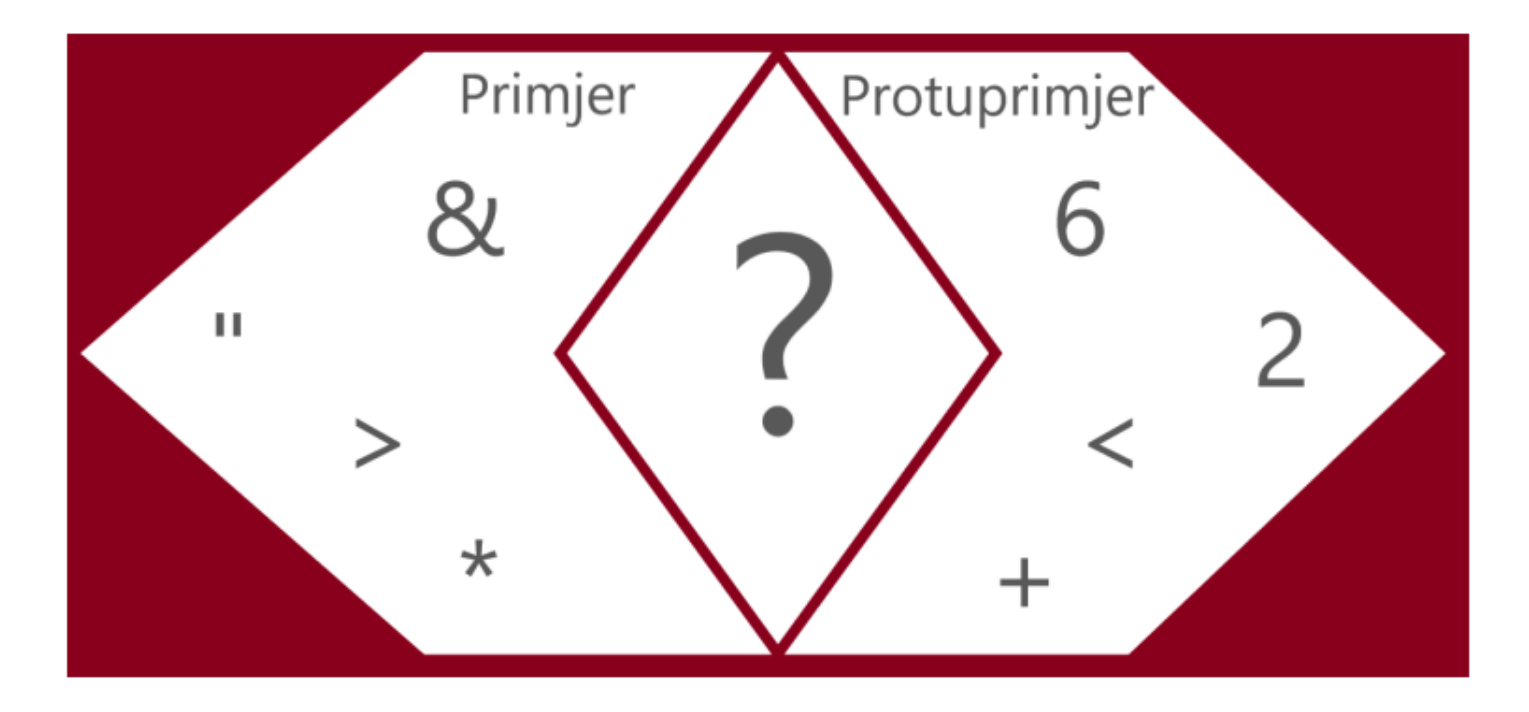

Odaberite jedan odgovor:

- Enter  $\circ$
- **Num Lock**  $\circ$
- Tab  $\circ$
- Fn  $\bigcirc$
- Shift  $\bigcirc$
- $\circ$  Ctrl

Vito je željno iščekivao prelazak u 5. razred jer se u njegovoj školi tek petaši mogu natjecati na natjecanju Dabar. Jedva je dočekao prijavu na natjecanje. Zna da treba koristiti svoj AAI, ali nije znao da će pri upisu morati unositi i druge znakove koji su se pojavili u lozinci kolegija. Jedan znak nikako nije uspijevao napisati.

Pomozi Viti pronaći način na koji će upisati znak €.

Marker 1 postavi na tipku slova koje treba pritisnuti dok drži pritisnutu tipku koju ćeš označiti s marker 2.

Napomena: oznaku  $\bigcirc$ koja se nalazi uz gornji lijevi vrh natpisa treba postaviti na mjesto označavanja.

Npr.

PAS

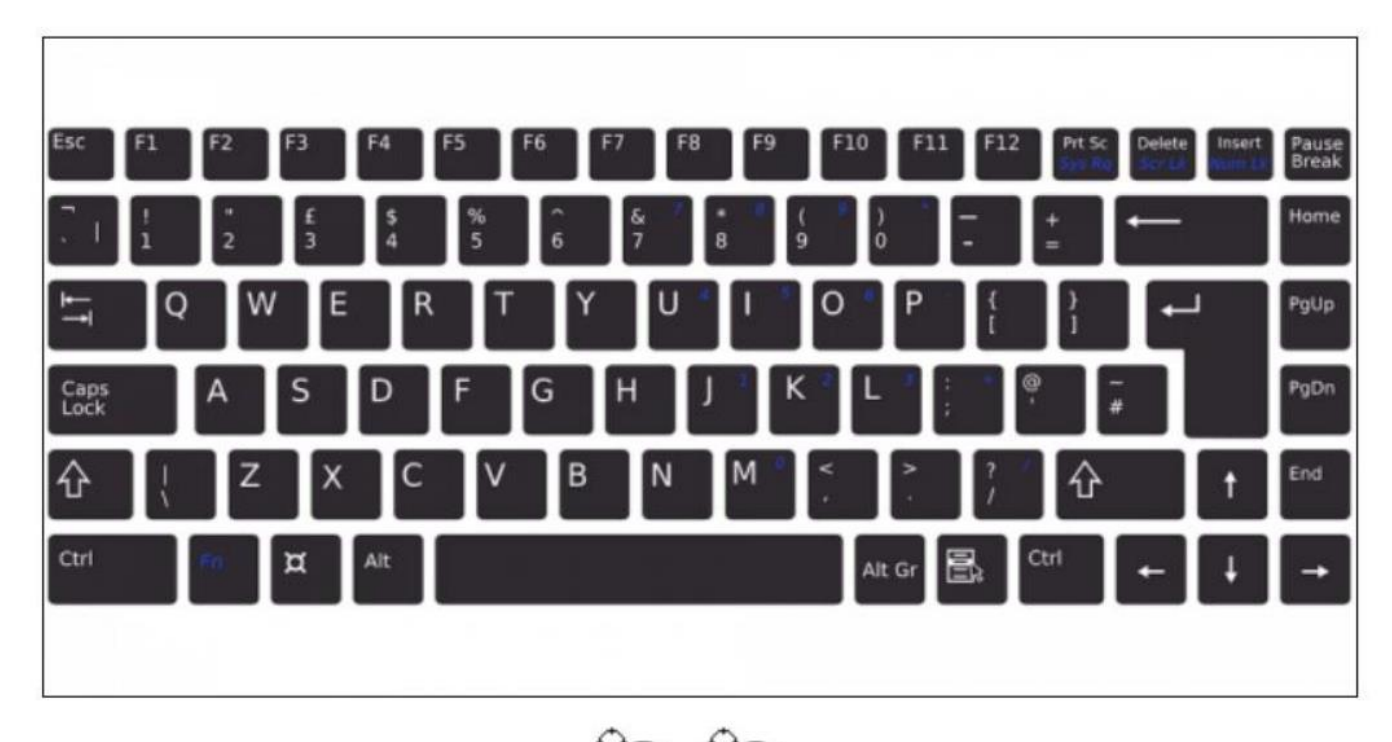

Marko je pripremao prezentaciju o mogućnostima povezivanja na internet u programu PowerPoint na računalu (s operacijskim sustavom Windows). Nedostajao mu je još samo slikovni prikaz bežičnih mreža. Upravo nakon što je kliknuo na ikonu mreže na programskoj traci miš je prestao raditi. Marko se dosjetio da može i pomoću tipkovnice dovršiti zadatak.

Odaberi tipkovničke prečace koje je koristio da bi slikovni prikaz bežičnih mreža na svom računalu (ne cijelog zaslona, samo prikaz bežičnih mreža) umetnuo u prezentaciju, zatvorio program i spremio prezentaciju te isključio računalo. PowerPoint je jedini program koji je Marko pokrenuo na računalu, ali u tom trenutku je bio minimiziran.

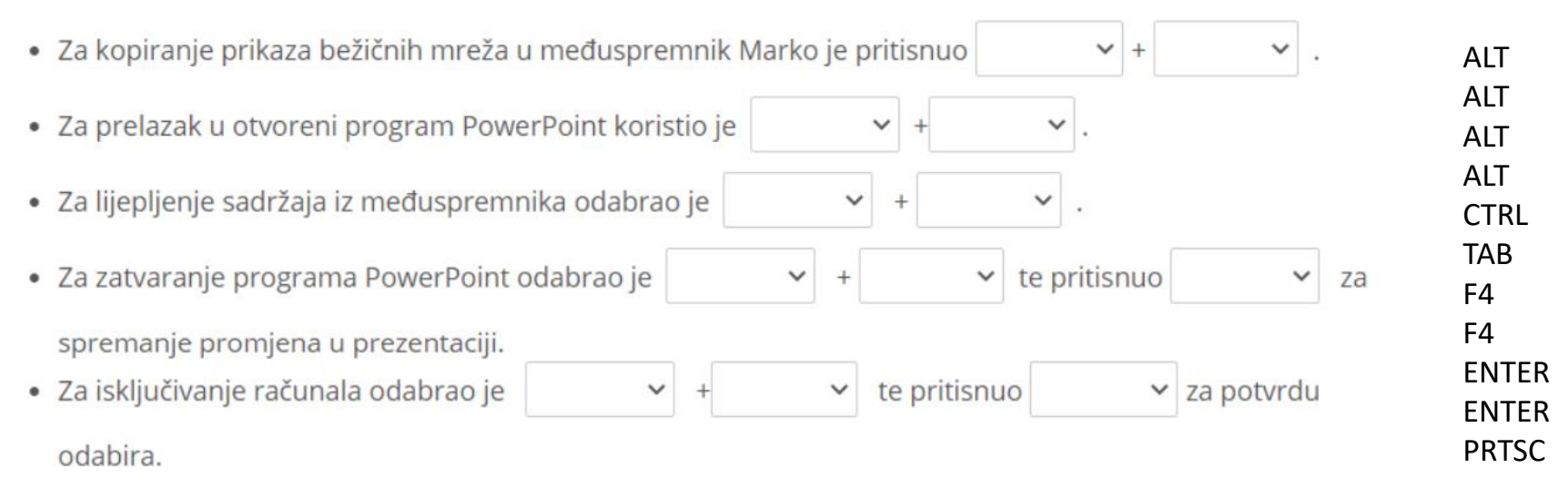

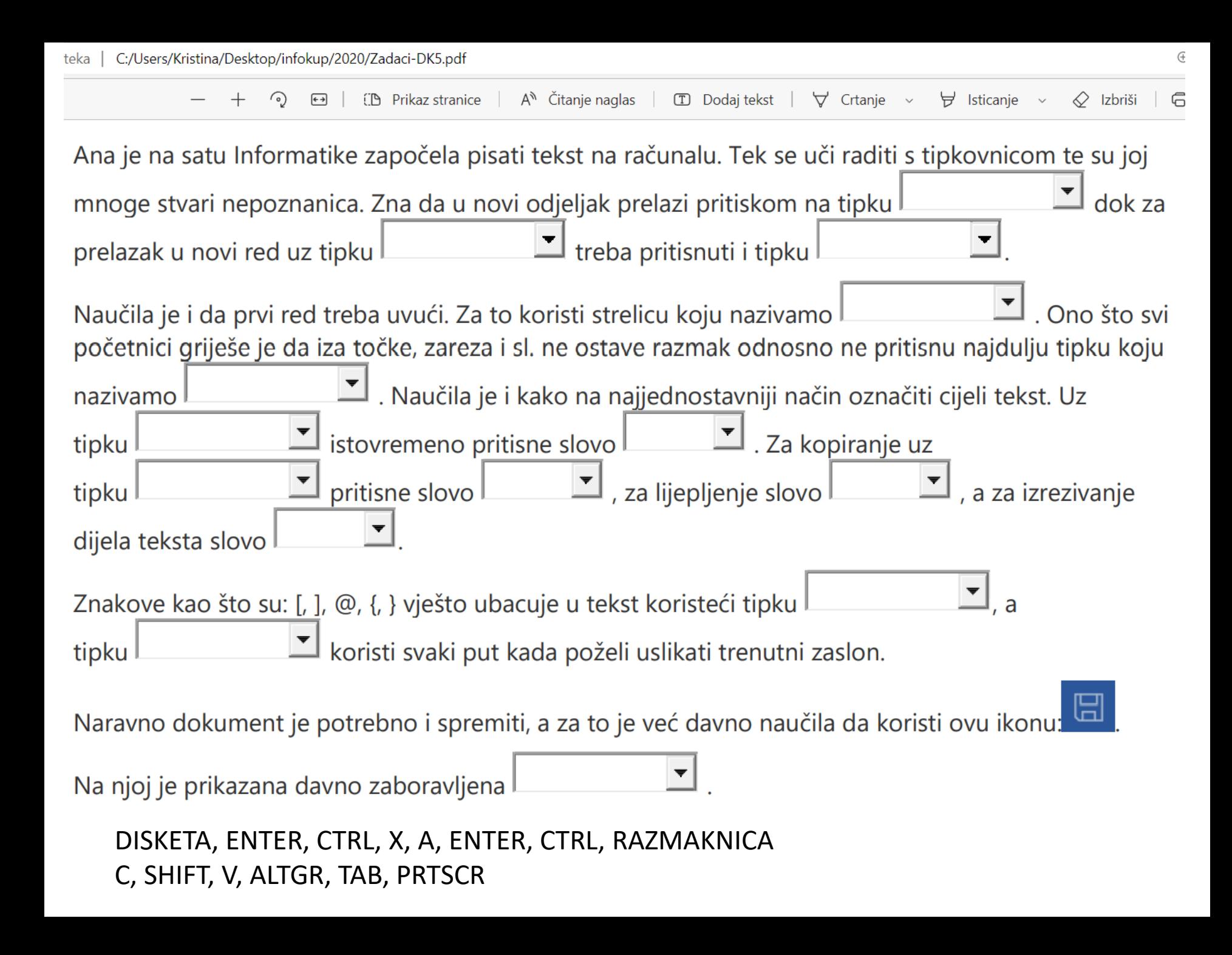

Teo je pripremao prezentaciju o mogućnostima povezivanja na internet u programu PowerPoint na računalu (s operacijskim sustavom Windows). Nedostajao mu je još samo slikovni prikaz dostupnih bežičnih mreža. Upravo, nakon što je kliknuo na ikonu mreže na programskoj traci miš, je prestao raditi. Teo se dosjetio da može i pomoću tipkovnice dovršiti zadatak. PowerPoint je jedini program koji je pokrenuo na računalu, ali u tom trenutku je bio minimiziran.

Odaberi tipkovničke prečace koje je koristio za navedene radnje:

· Za kopiranje slikovnog prikaza dostupnih bežičnih mreža (ne cijelog zaslona, samo prikaza mreža) u međuspremnik

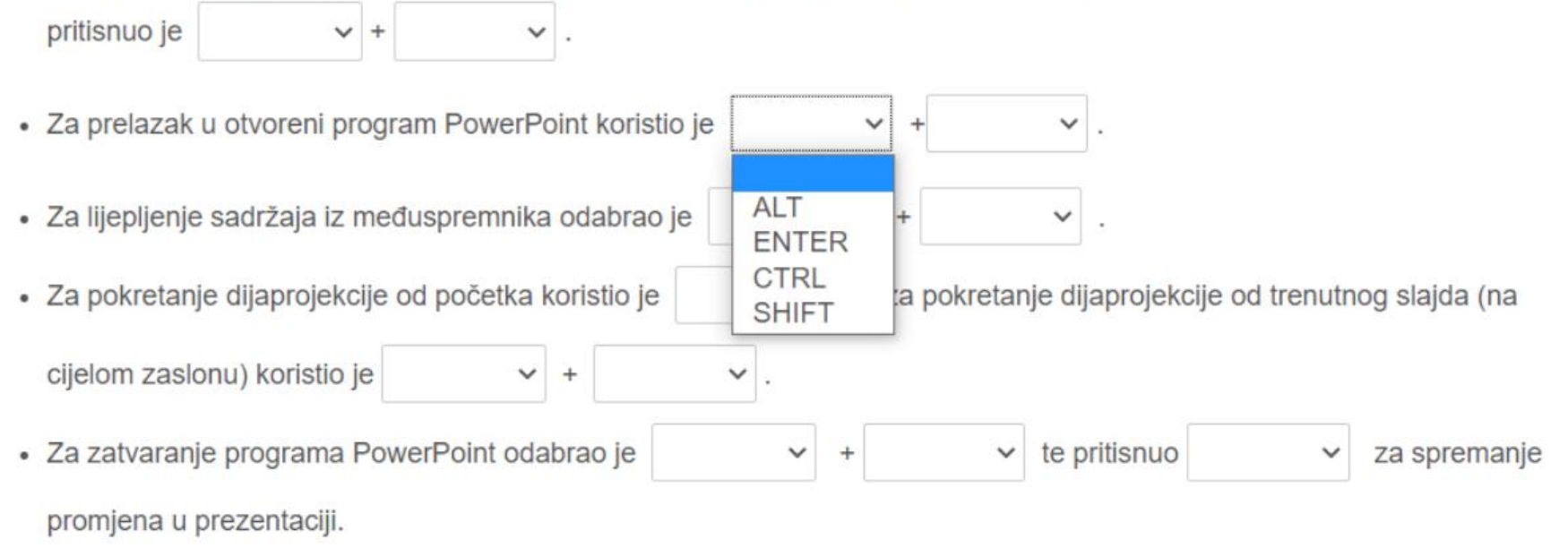

Marin želi objasniti svojoj mlađoj sestri kako koristiti operacijski sustav Windows 10. Pomozi mu da objasni navedene

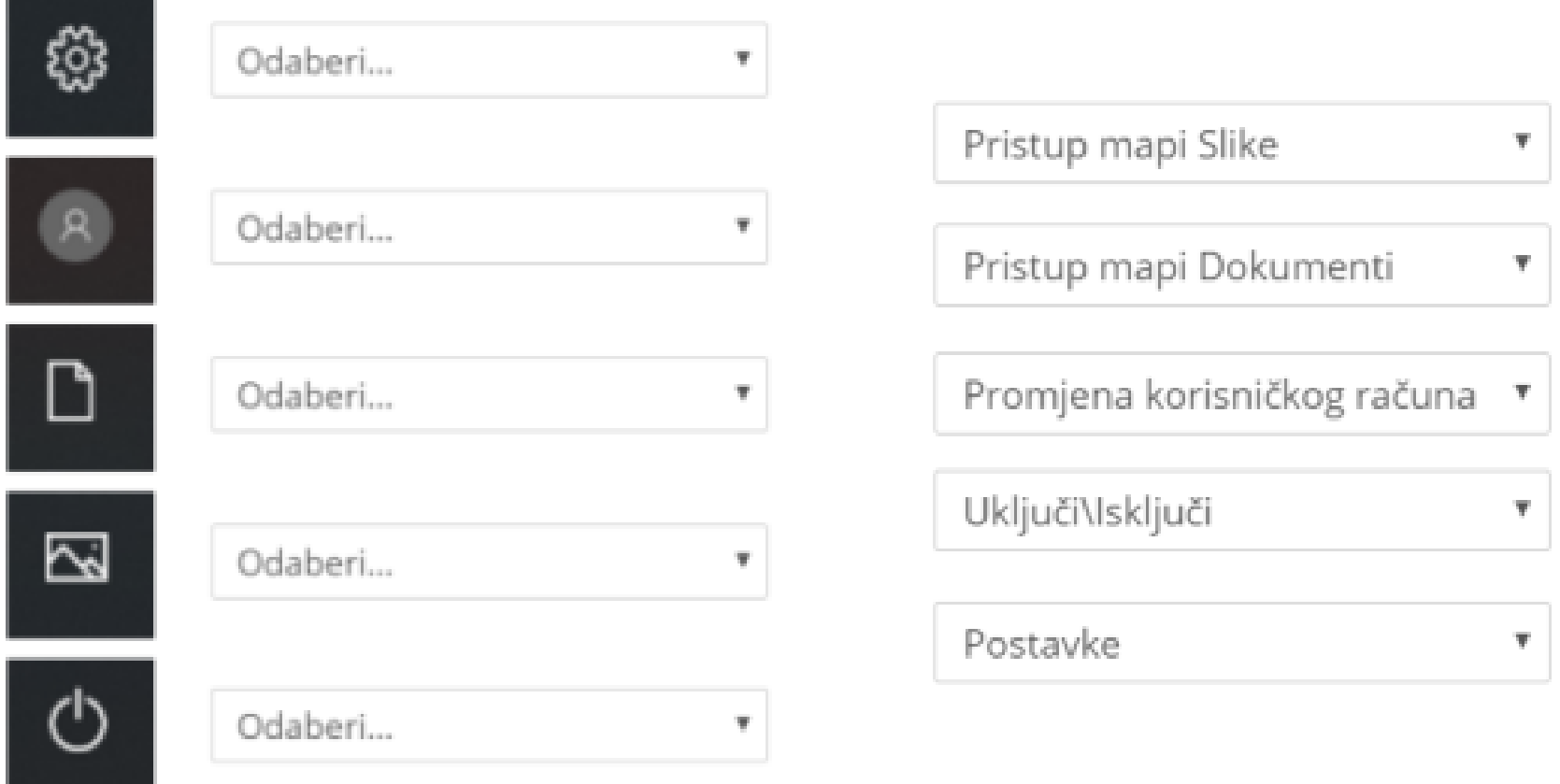

Janko je dobio novo računalo. Prilično je siguran da zna sve spojiti, no jako je uzbuđen i trebala bi mu mala pomoć. Možeš li ti pomoći Janku da prepozna ulaze na matičnoj ploči?

Napomena: oznaku  $\heartsuit$  koja se nalazi uz gornji lijevi vrh natpisa treba postaviti na mjesto označavanja.

Npr.

PAS

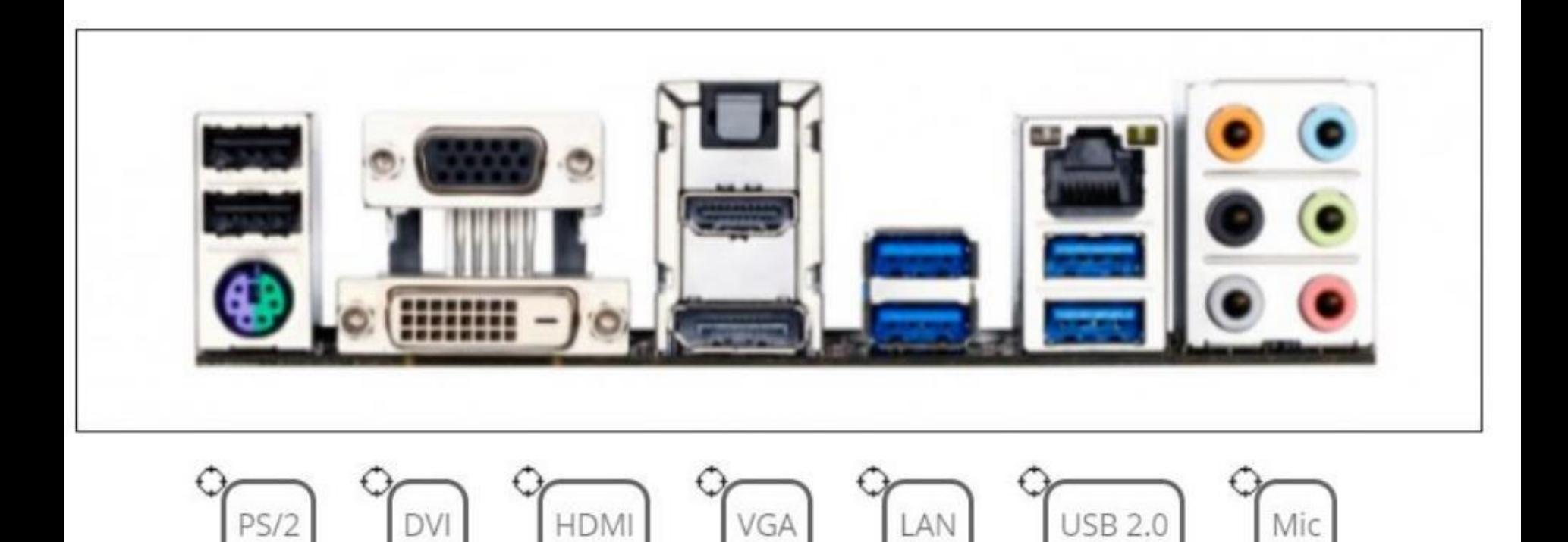

Damir i Davor pripremaju izložbu starih računala u atriju škole. Željeli su biti originalni te posložiti računala prema frekvenciji procesora, a ne kao što je uobičajeno po starosti. Možeš li otkriti kojim redoslijedom su poredana računala?

Poredaj od većeg prema manjem tako da se procesor najveće frekvencije nalazi na prvom mjestu (gledajući odozgo prema dolje).

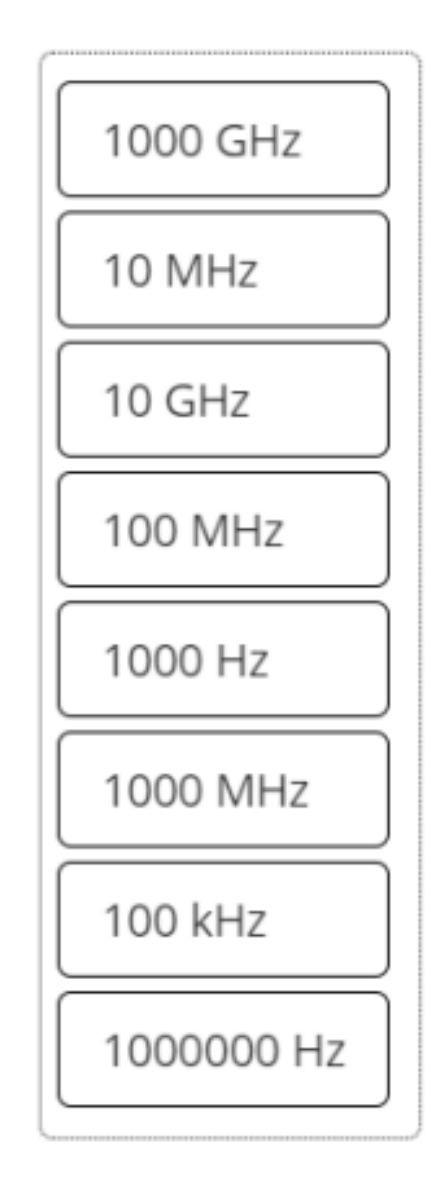

Marta je dobila novo računalo koje koristi kao pomoć pri učenju. Već je napravila nekoliko mapa i pohranila više datoteka.

Kako bi brže pristupila programima i datotekama koje često koristi, na radnu je površinu postavila prečace do njih.

Pogledaj dobro sliku Martine radne površine te označi ikone koje predstavljaju mapu i ikone koje predstavljaju prečac.

Oznaku je moguće primijeniti neograničeni broj puta. Ikone koje ne predstavljaju ni mapu ni prečac, nemoj označiti.

koja se nalazi uz gornji lijevi vrh Napomena: na ikonu treba postaviti oznaku natpisa.

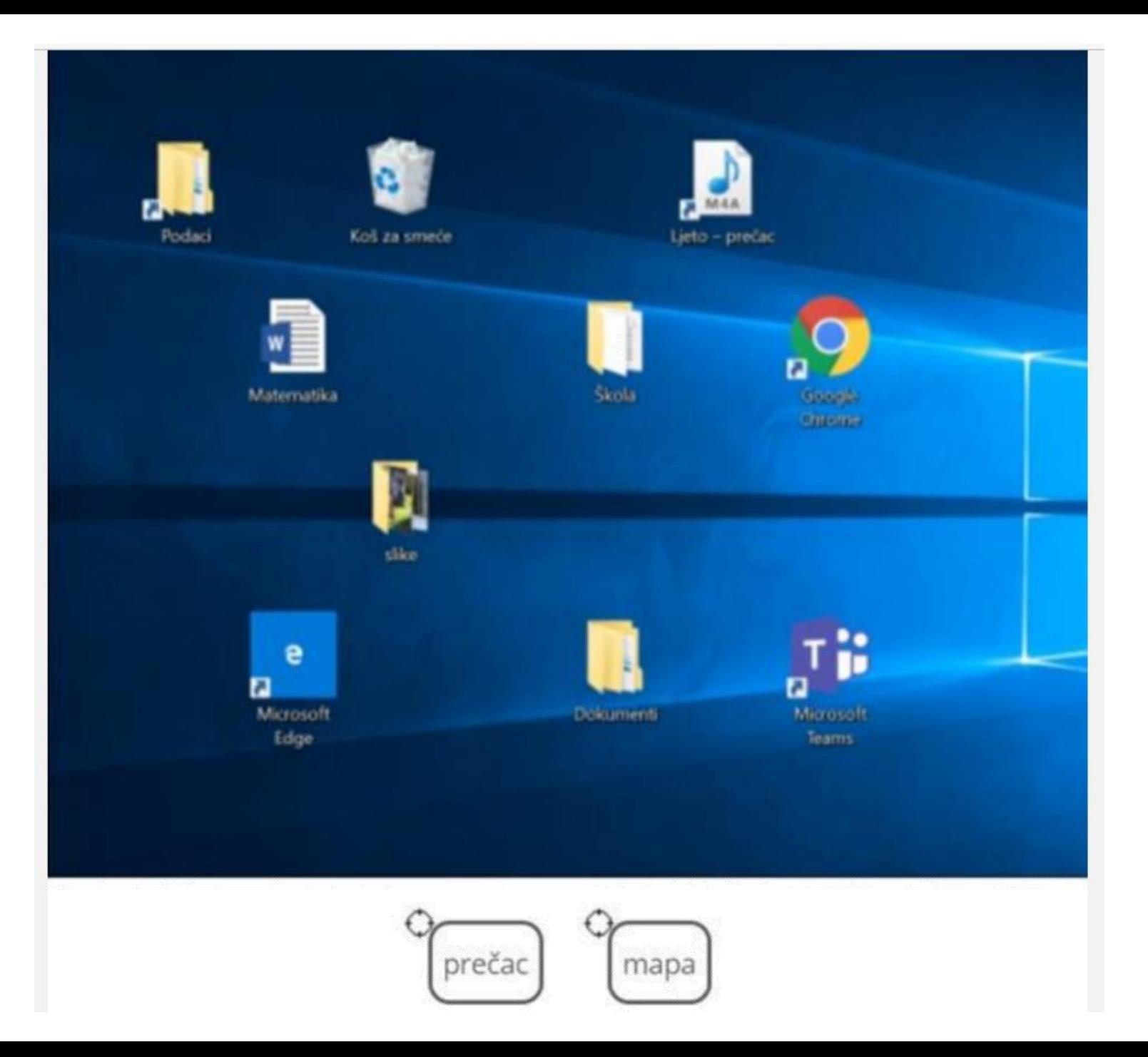

Martin je na svom računalu pokrenuo nekoliko programa, pritom je svaki programski prozor povećao na najveću moguću veličinu radne površine. Slika prikazuje dio programske trake njegovog računala.

Na slici označi markerom A mrežni preglednik koji je pokrenuo.

Označi markerom B program u kojem trenutno radi.

Markerom C označi gdje treba kliknuti za prikaz svojih aktivnosti na vremenskoj crti.

Markerom D označi program Sigurnost u sustavu Windows.

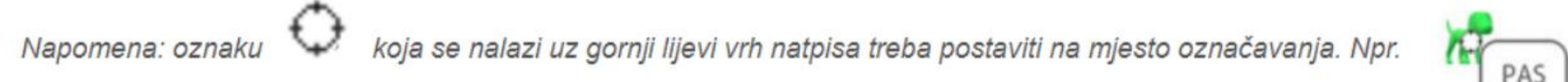

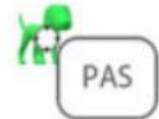

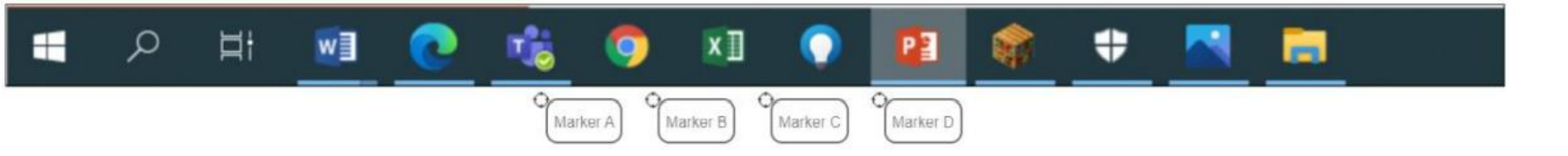

Ivan, Tina i Srećko dobili su zadatak postaviti dokumente koji se nalaze na njihovim prijenosnim računalima u zajedničku razrednu mapu koja se nalazi na servisu OneDrive.

Samo Srećko zna kako se to radi. Da bi ipak svi uspješno riješili zadatak, okupili su se sa svojim prijenosnim računalima u školi.

Srećko je jučer dugo radio za računalom i prigušio je svjetlinu zaslona kako bi smanjio umor očiju zbog izloženosti jakom svjetlu. Zbog toga, Ivan i Tina teško prate što se događa na zaslonu Srećkovog računala.

## Označi ikonu kojom Srećko može promijeniti svjetlinu zaslona.

Tina je pokušala napraviti sve što je Srećko pokazao, no ne može učitati stranicu u svom internetskom pregledniku. Srećko je odmah uočio u čemu je problem.

## Označi ikonu po kojoj je Srećko odmah shvatio da Tinino računalo nije spojeno na bežičnu mrežu.

Napomena: na ikonu treba postaviti oznaku V koja se nalazi uz gornji lijevi vrh natpisa.

×

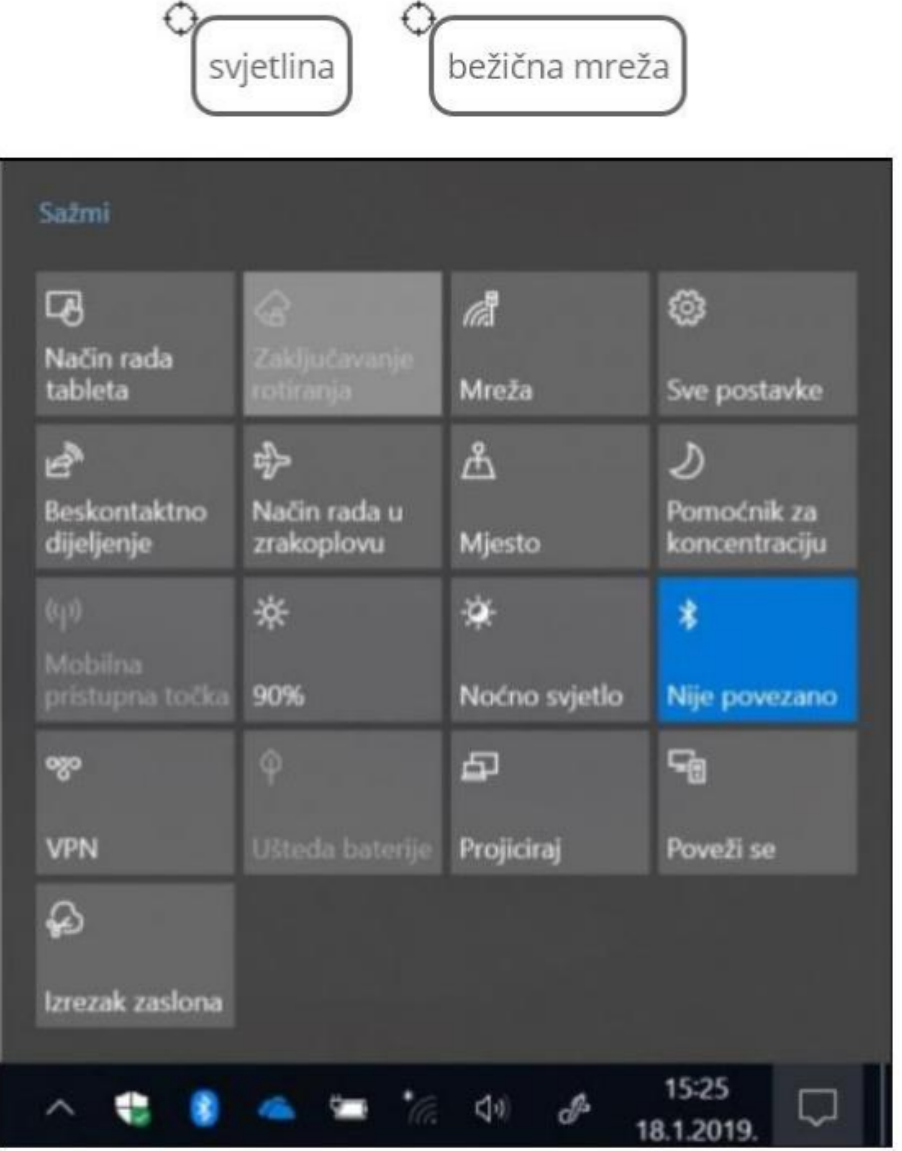

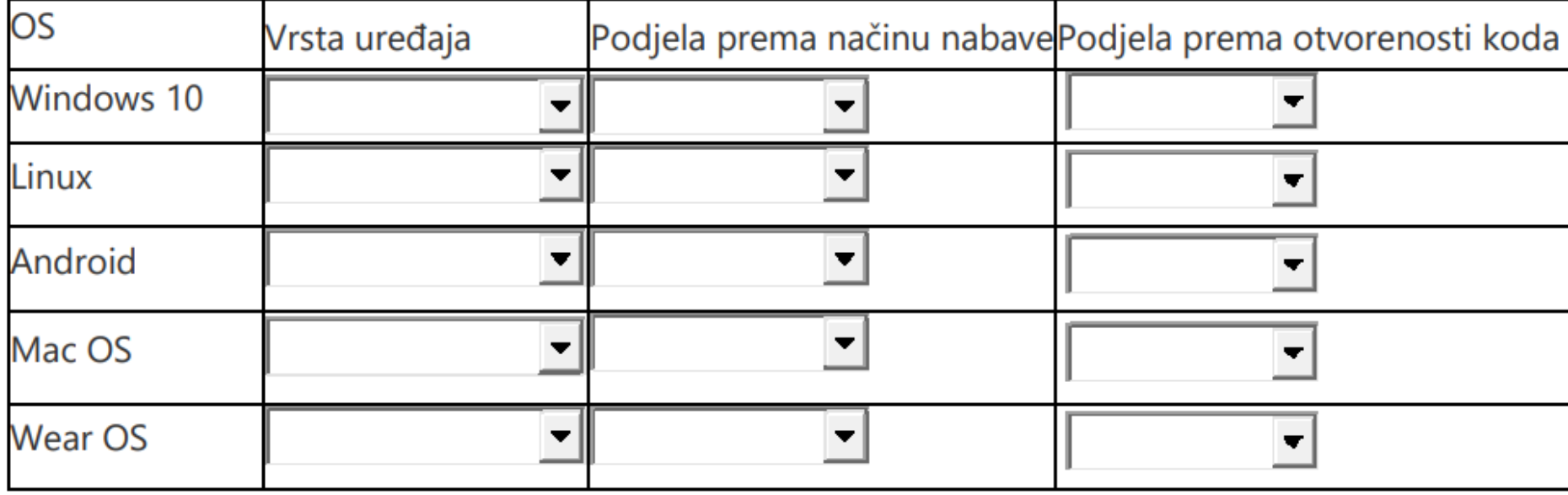

Odredi karakteristike navedenih operativnih sustava.

računala mobilni uređaji nosivi uređaji

besplatni komercijalni zatvoreni otvoreni

Luka je dobio novo računalo s Windows 10 operacijskom sustavom. Na računalu nije instaliran ni jedan drugi program.

Koje datoteke Luka ne može otvoriti samo pomoću programa koji se nalaze u Windows 10 operacijskom sustavu. Označi koje su to datoteke. Prenesi marker INSTALIRAJ na datoteke koje ne može otvoriti.

PAS

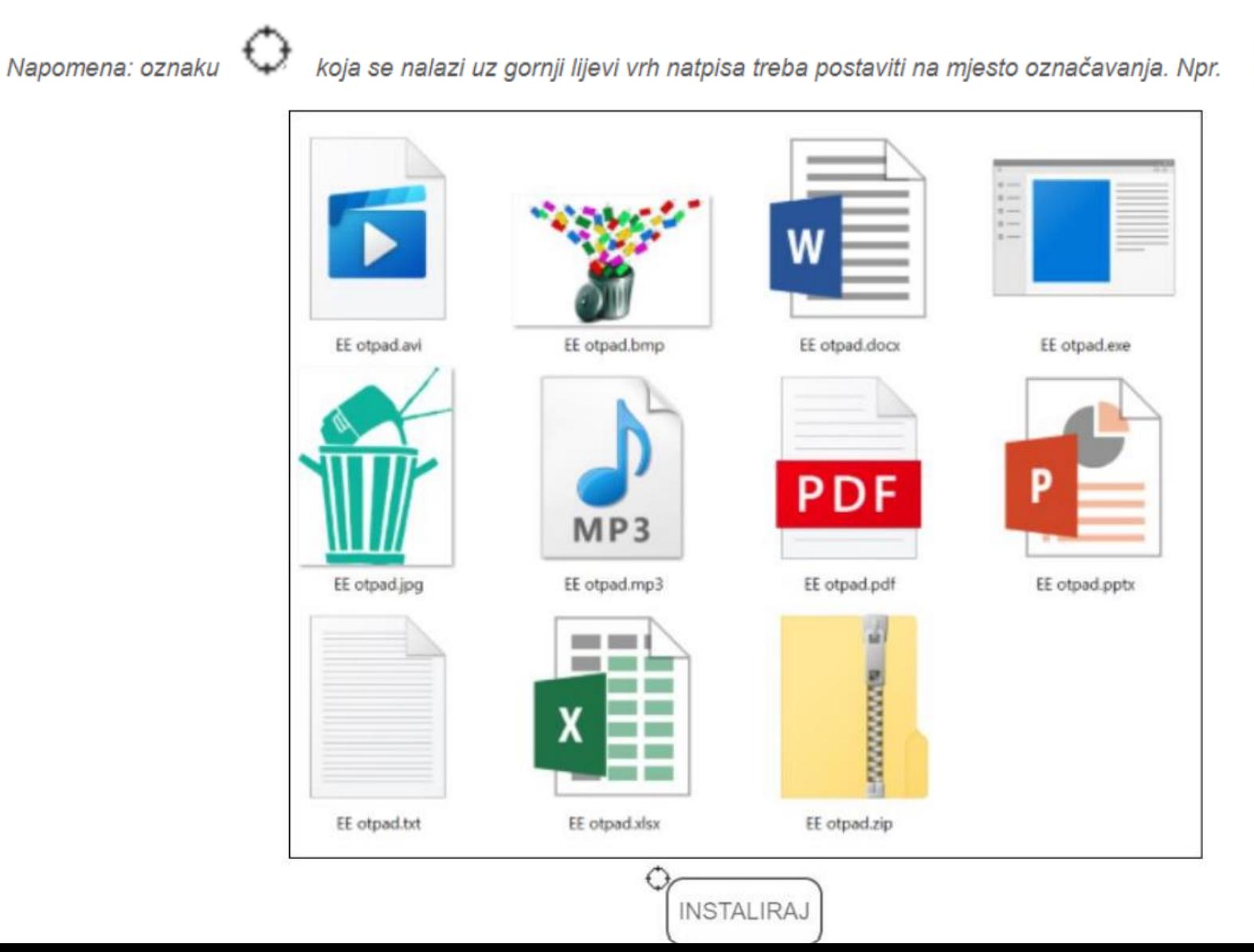

Karlova sestra se uvijek divi tatinom računalu jer ima mnoštvo ikona za razliku od onoga što može vidjeti kod sebe i Karla. Tati je već i dosadila s pitanjima što je ovo a što ono. Možeš li ti povezati oznaku s odgovarajućim pojašnjenjem?

Prenesi markere s odgovarajućim brojem na sliku.

- 1. Nove aktivnosti u MS Teamsu
- 2. Google disk
- 3. Prijava na MS Teams
- 4. Bluetooth uređaji
- Pregled sigurnosti uređaja 5.
- 6. OneNote bilježnica
- 7. Nove nepročitane poruke e-pošte

Napomena: oznaku

koja se nalazi uz gornji lijevi vrh natpisa treba postaviti na mjesto označavanja. Npr.

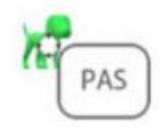

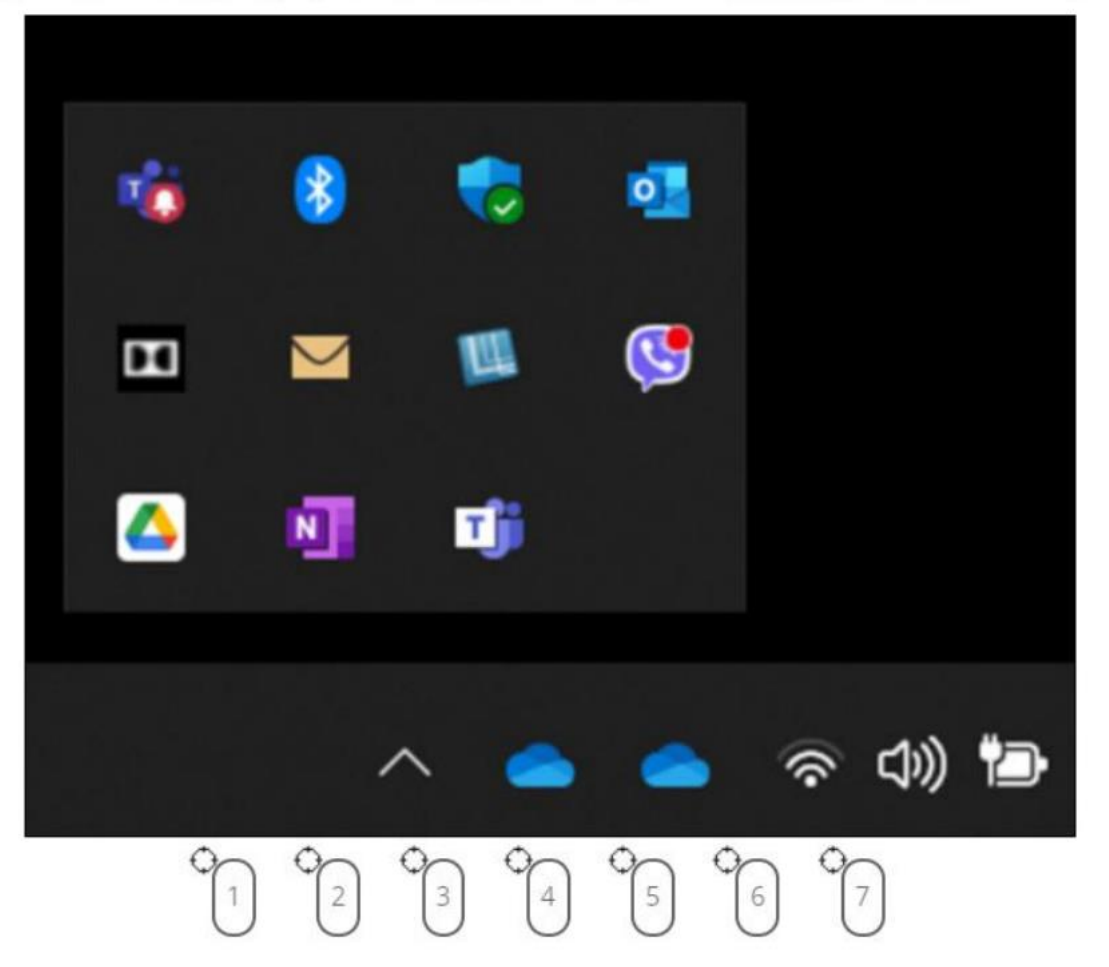

lako su tek krenuli na nastavu Informatike Ria i Sara vole koristiti razrednu One Note bilježnicu. Uočile su da su neke oznake već koristile, ali oko nekih nisu baš sigurne. Možeš li im pomoći?

Za svaku sliku s lijeve strane odaberi jedno od objašnjenja iz padajućeg izbornika s desne strane.

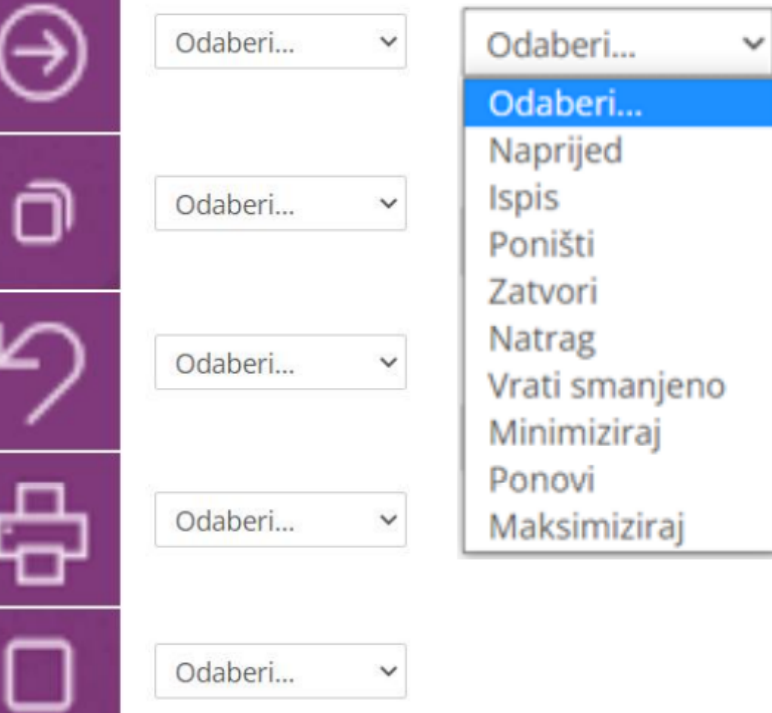

Odaberi...

Odaberi...